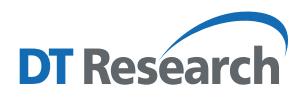

# **Control Center for Rugged Tablets and Laptops Operation Guide**

### **Introduction**

The Control Center is the central portal to access major system modules and settings. Authorized users can enable/ disable radios (Wi-Fi, Bluetooth, or optional WWAN) and/or optional modules. All users can change the settings for all modules to adjust the LCD brightness, screen orientation, and touch modes based on where and how the tablet is being used so it benefits the end users the most.

# **Access to Control Center from the Windows Desktop**

The Control Center application can be launched from the **Windows System Tray**. Tap  $\frac{1}{2}$  icon to launch the software.

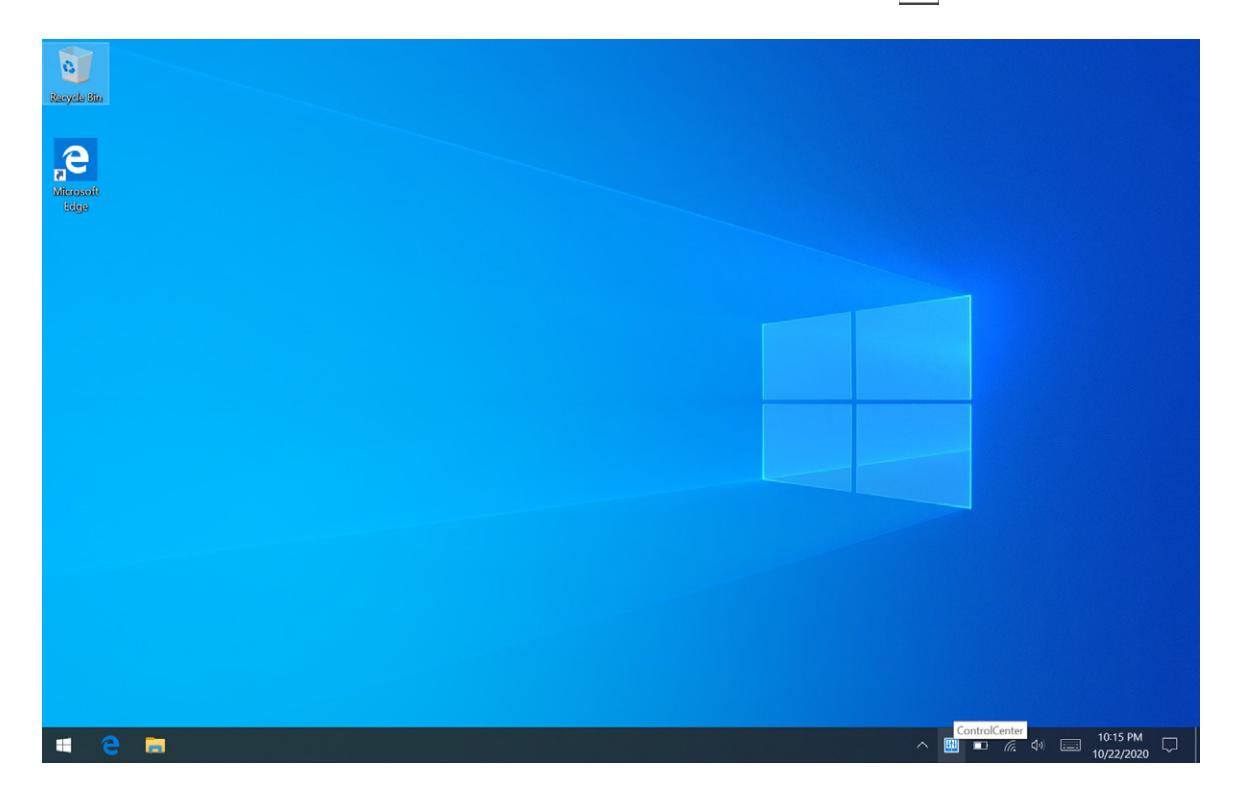

Once the application is launched, the Control Center runs under **Normal User Mode**.

Under this mode, you cannot turn on/off the modules, like Wireless, Bluetooth, Cameras, GNSS, and Barcode Scanner. You will see the module and settings icons below.

#### **NOTE:**

The module icon(s) will be displayed only when there is/are related module(s) installed on your tablet and laptop.

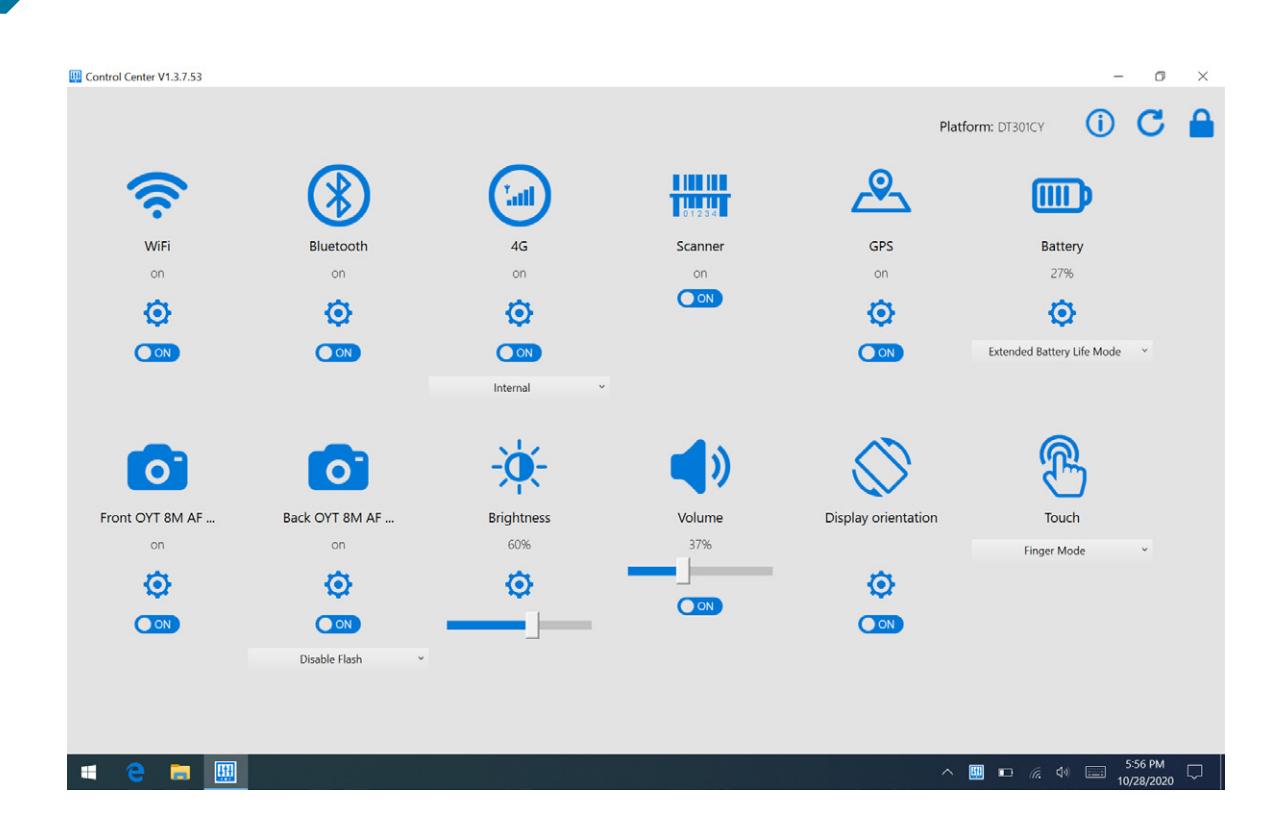

To access the **Authorized User Mode**, click on the lock icon on the top right corner of the application window, then a dialogue window opens for the authorized user to enter the password. The default password is **DTRI** (all caps).

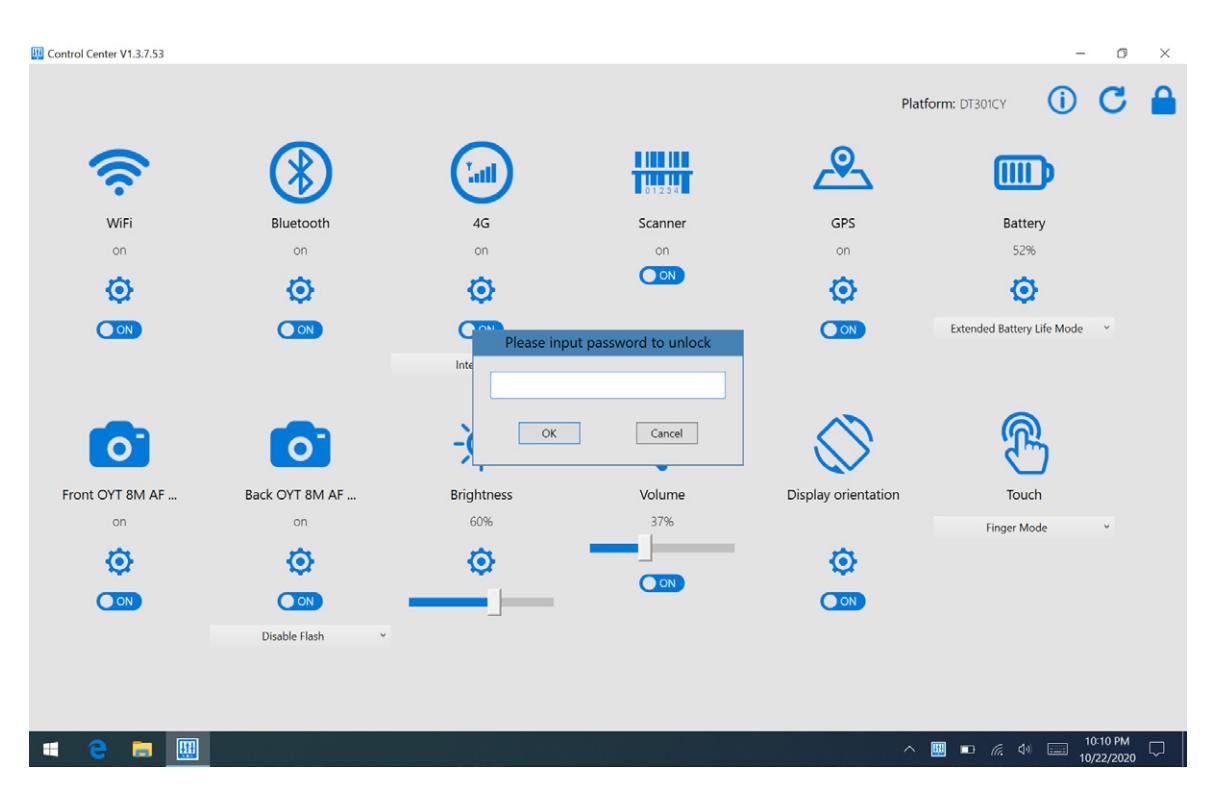

The module and settings icons will be shown as below; same as Normal User Mode.

# **Module Function Settings**

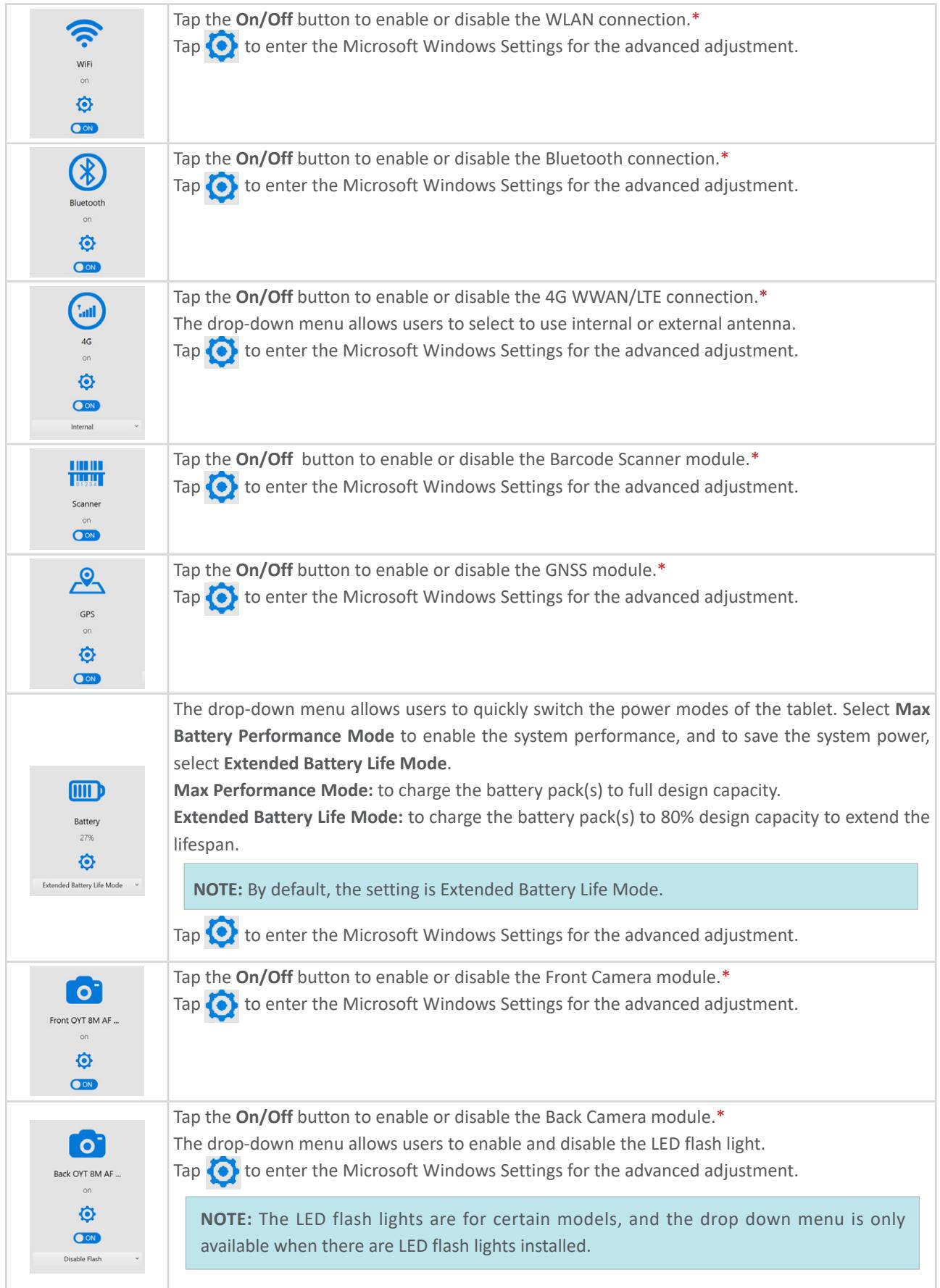

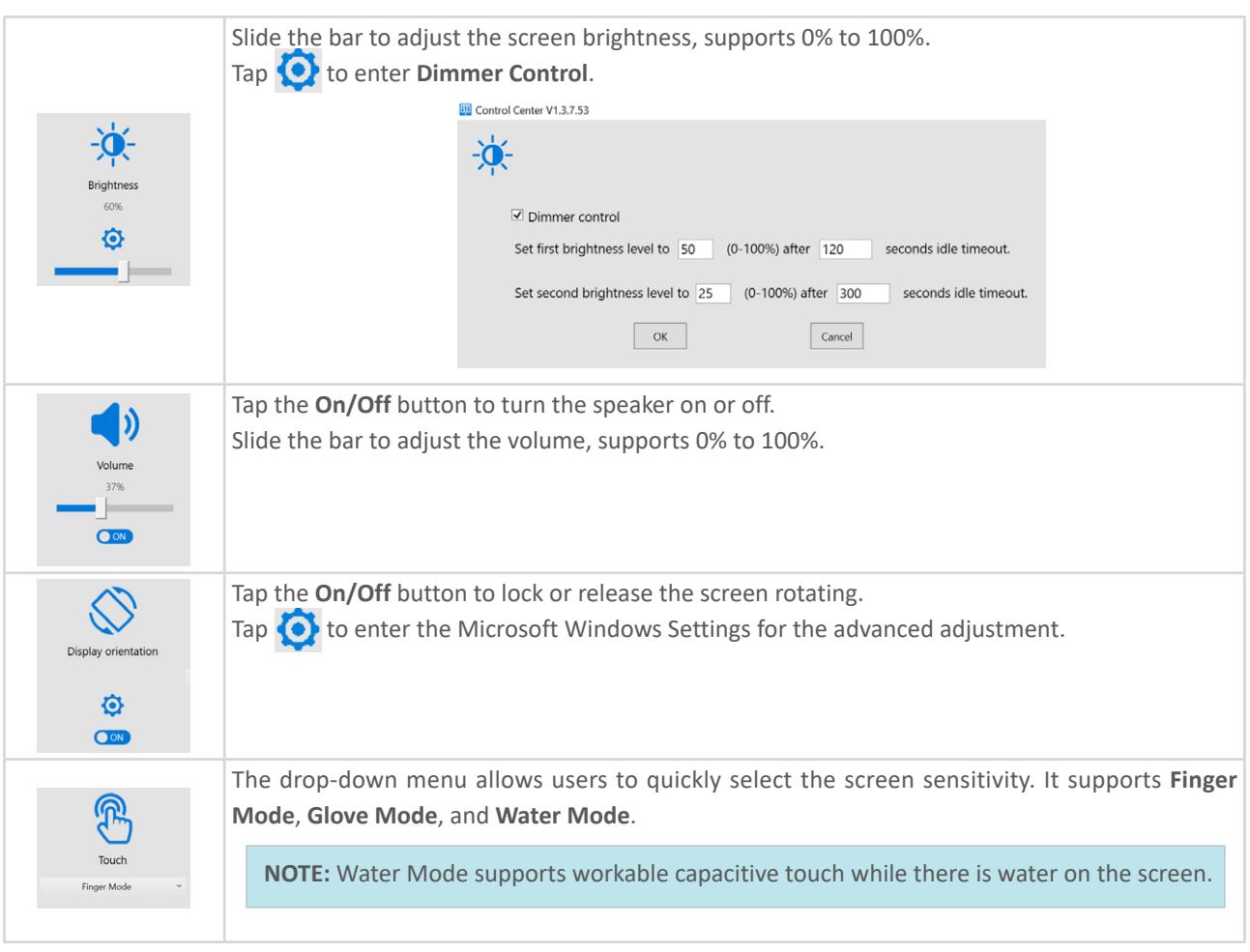

\*Can be set up only under the Authorized User Mode

# **More Settings**

After setting up, the authorized user is allowed to exit the authorized user mode by tapping  $\bigcap$ .

The Control Center will automatically refresh the module status. To manually refresh the module status, tap  $\bullet$ .

To change the authorized user password, tap  $\bigcirc$  and a dialogue window opens. Enter the current password, then the new password. Tap **OK** to save the settings.

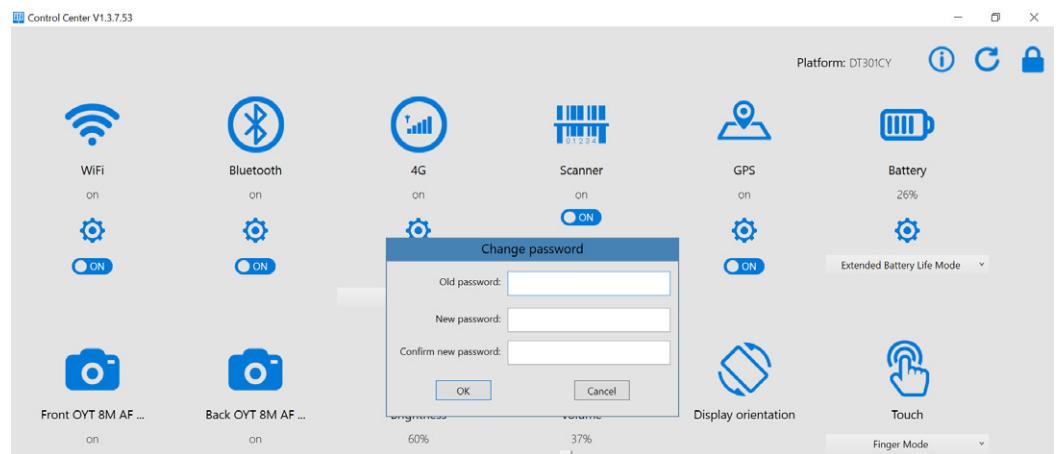

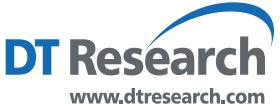

**DT Research, Inc.** 2000 Concourse Drive, San Jose, CA 95131 Copyright © 2020, DT Research, Inc. All Rights Reserved. RTLT CC OG A4 ENG 120820